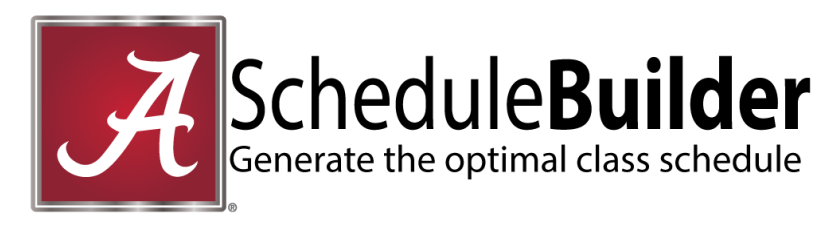

- 1. Login to myBama, click on the Student Tab Select the Schedule Builder icon from the list of icons
- 2. **Select the Term** (if applicable)
- 3. **Select Campus** (Main and/or Online)
- 4. **Select Course Status:**
	- Open Classes only- default option
	- Open and Full Classes
	- Open and Full with Waitlist Availability
- 5. **Select Parts of Term** Full term is default option
- 6. **Add Courses**
	- Select subject and course, click **Add Course**
	- Repeat steps to add all courses
	- Click **View/Edit** to view section information and narrow course results
- 7. **Add Breaks**
	- Enter a name for your break
	- Select start/end times and days
	- Click **Save Break** and repeat as necessary
- 8. **Generate Schedules**
	- A list of available schedules will appear based on your course and break entries
	- **Compare** up to four schedules at a time
	- Click **Select** to view more information and a weekly timeline **NOTE**: You can narrow schedule results by clicking the **lock** that appears by a desired section under the timeline view and closing the schedule to return to the Schedule Builder page. Click **Generate Schedules** again to view results that contain the locked section.

## 9. **Found the Optimal Schedule?**

- **Select** the schedule
- Click **Send to Registration Cart**

## 10. **Registration Cart**

- If you are able to register for classes at this time, click **Register**
- If you are not yet able to register for classes, you may **Save Cart**
	- o To access your Registration Cart for future registration, sign in to the Student Tab of myBama, and click the Registration Cart icon.

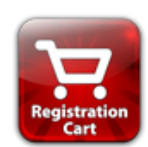

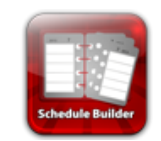

## **How to Use Schedule Builder**

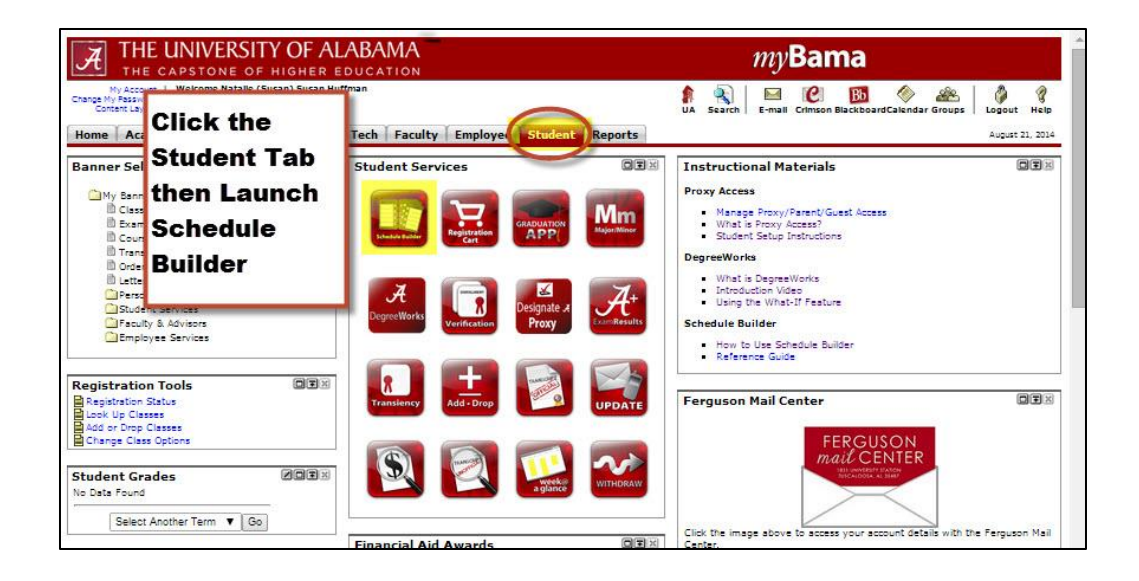

## **Follow the Directions to Build Your Schedule**

Select a term then add courses and breaks. Click the Generate Schedule button to see which schedules fit your criteria. Click "Select" to view a detailed schedule. When you have found a schedule you like, click the "Send to Registration Cart" button.

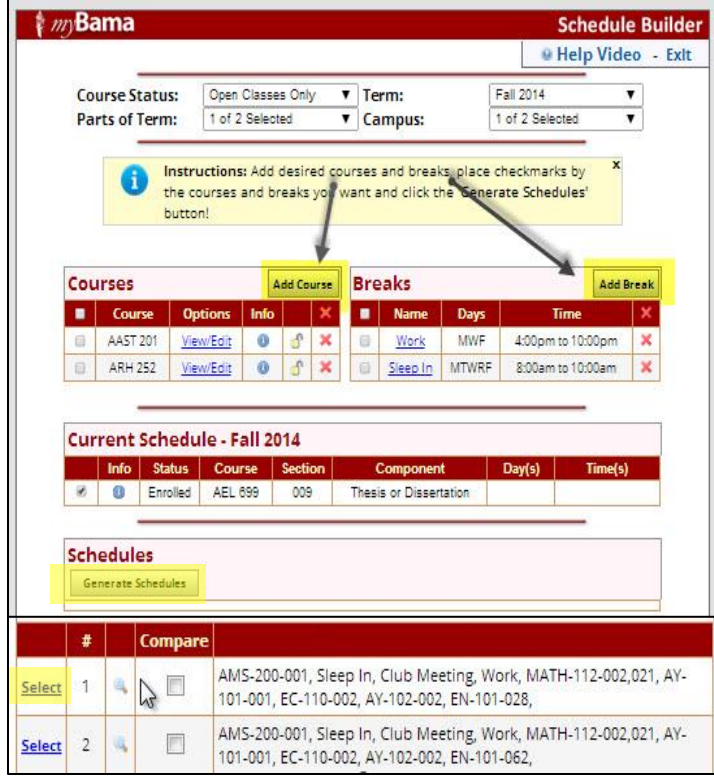

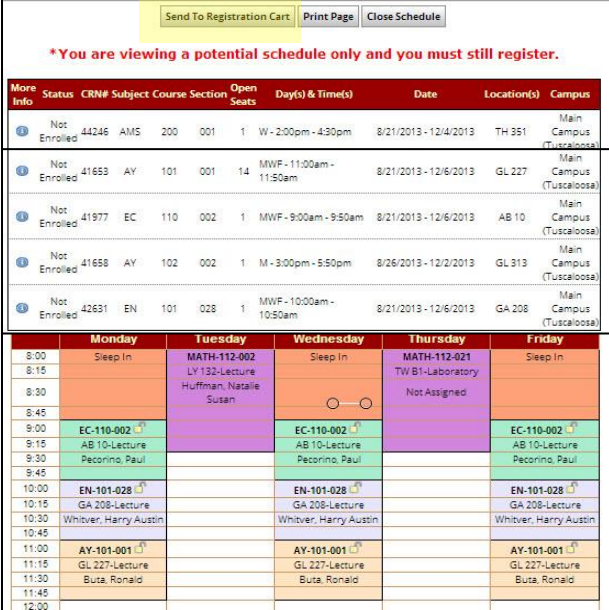